#### Download Ubuntu Server and Make a Bootable Ubuntu Flash Drive

July 5, 2010

Copyright © 2010 by World Class CAD, LLC. All Rights Reserved.

#### Ubuntu 8.04 Release

We go to the Ubuntu archive at [http://mirrors.kernel.org/ubuntu](http://mirrors.kernel.org/ubuntu-releases/8.04/)[releases/8.04/](http://mirrors.kernel.org/ubuntu-releases/8.04/) to get the 8.04.4 server file.

We double click on the Ubuntu 8.04.4 server hyperlink for I386 computers.

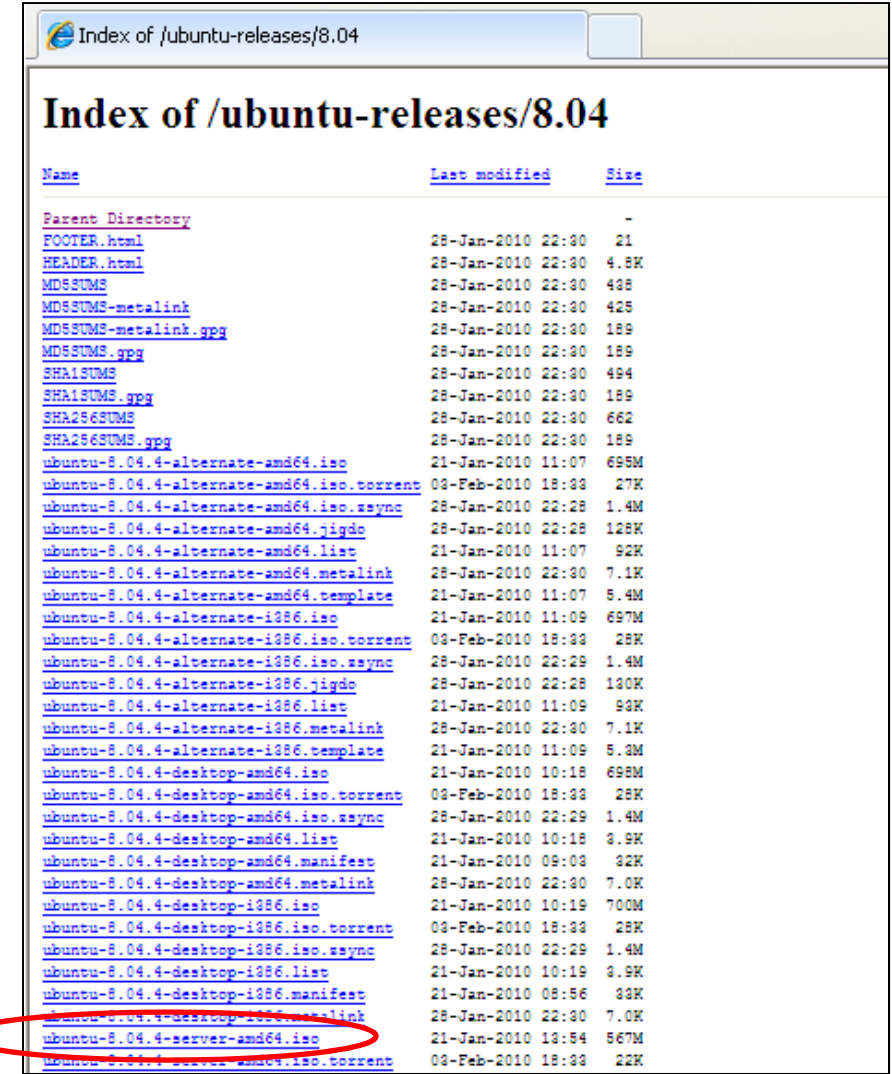

## Save the ISO File to the Downloads Folder

We will save the ISO file to our download folder and then write the file to a bootable flash drive.

87.8KB/Sec

Download to:

Transfer rate:

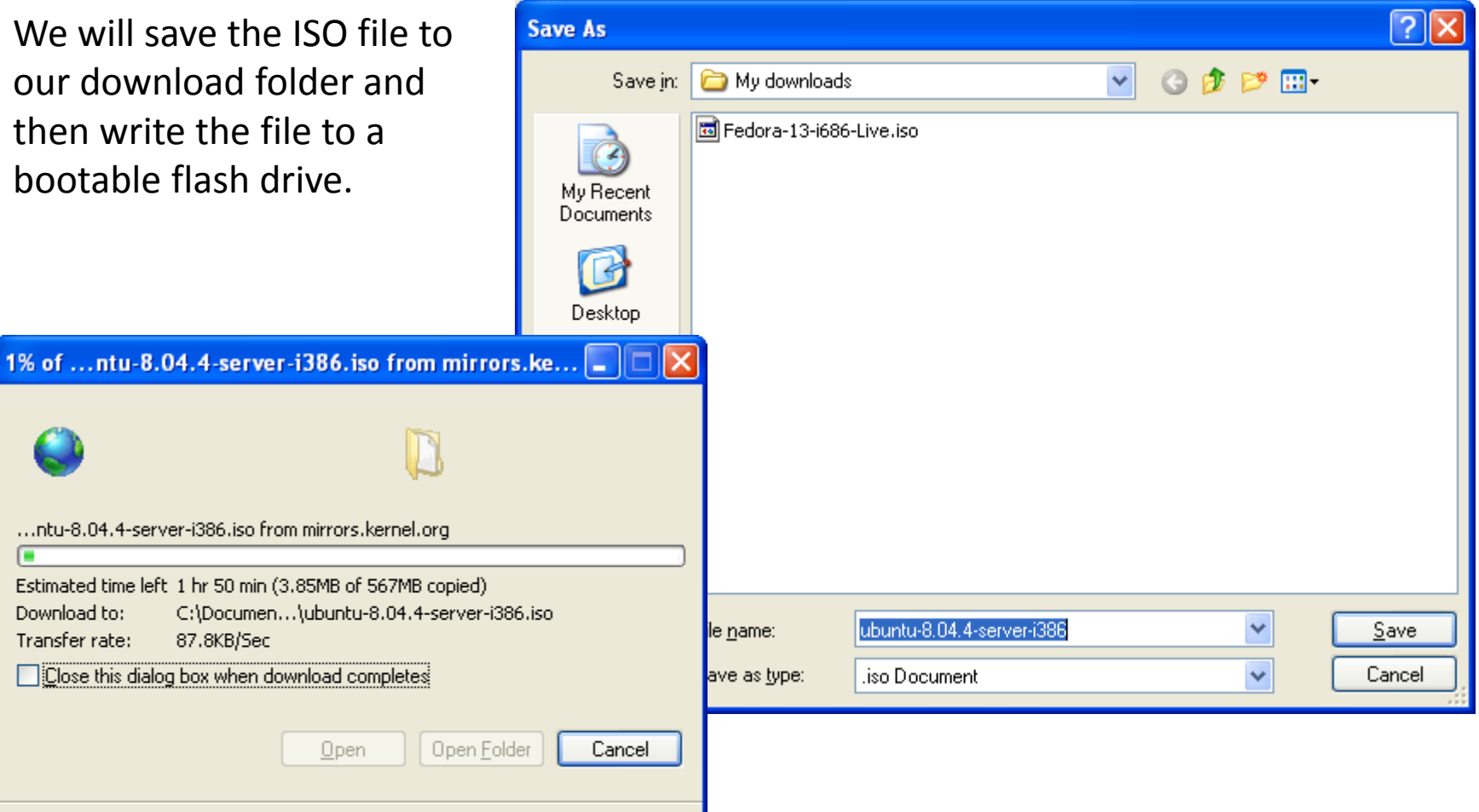

SmartScreen Filter checked this download and did not report any threats. Report an unsafe download.

# Obtaining <sup>a</sup> Flash Drive

We can go ahead and download the Ubuntu ISO file to our computer, and then we can create <sup>a</sup> bootable Ubuntu flash drive.

We need at least <sup>a</sup> 1 gigabyte flash drive and we will want to plug the flash drive into <sup>a</sup> USB port on the computer we will download Ubuntu.

To make the flash drive bootable, we will first load <sup>a</sup> program called UNetbootin. We can locate the program at <http://unetbootin.sourceforge.net/>

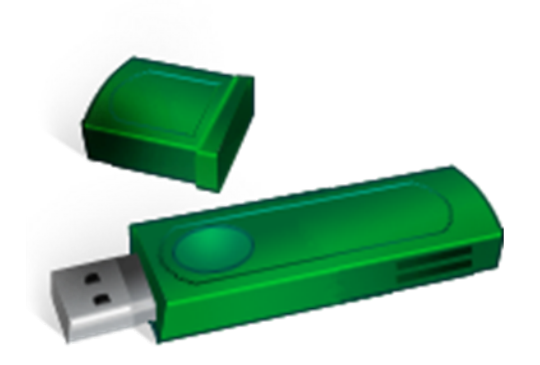

#### Get the Software to Make the USB Drive

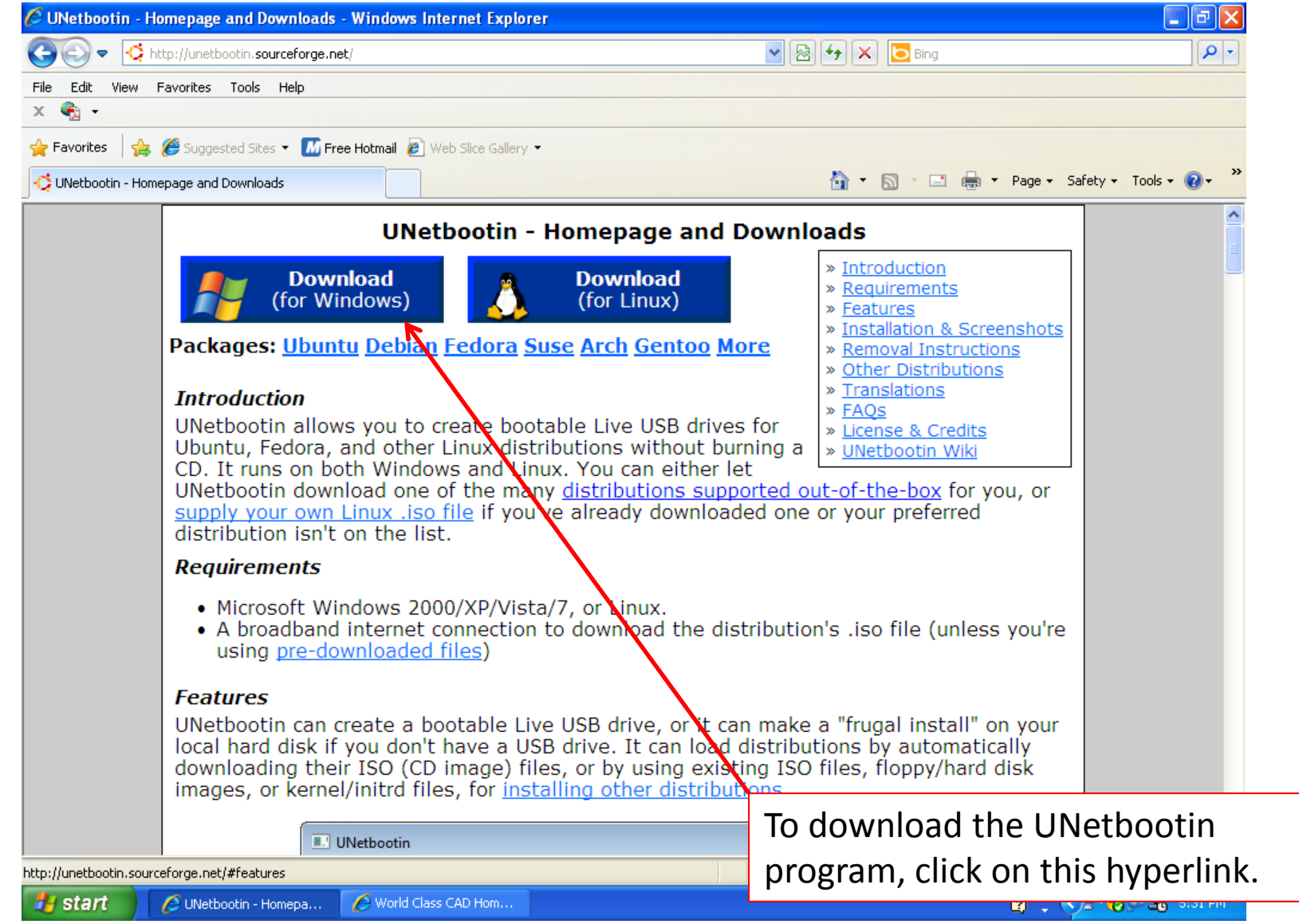

#### Download UNetbootin

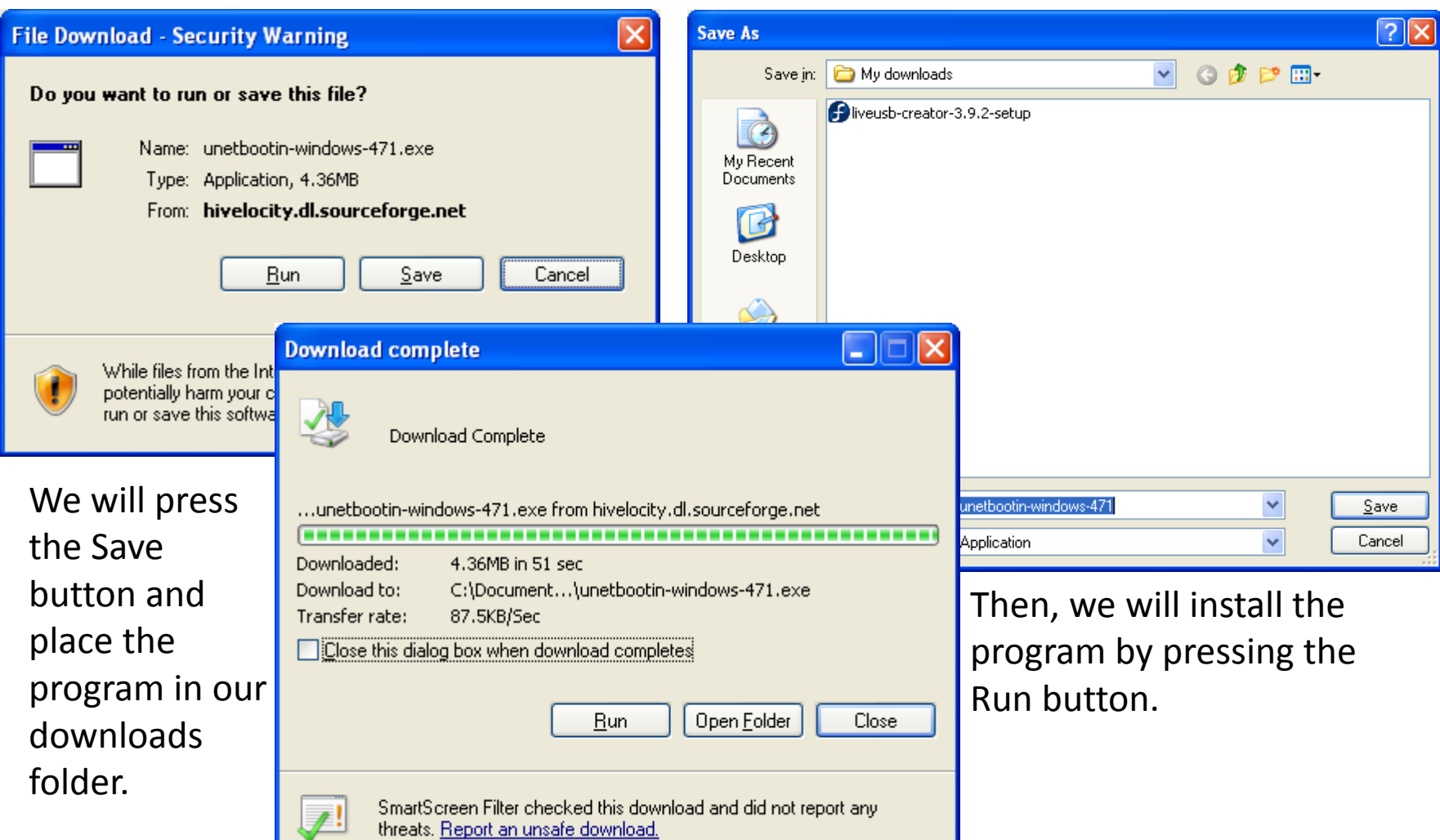

## Unetbootin Installation

We will select Runat the Security Warning window and install the program to the default folder asshown.

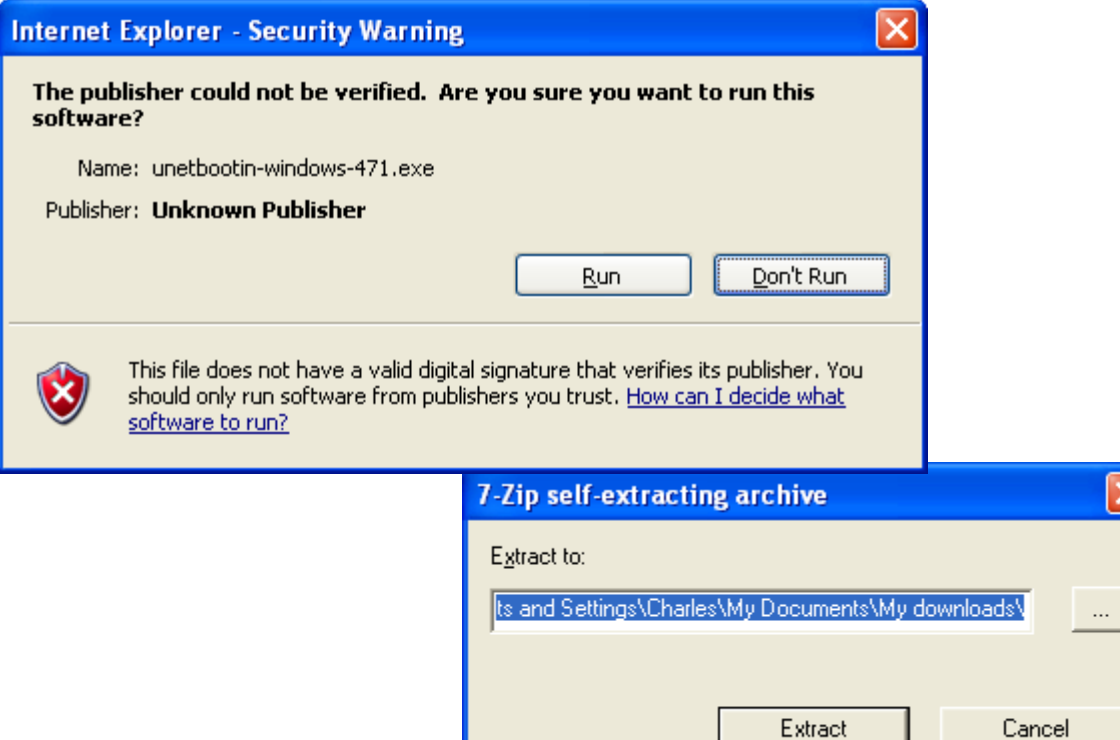

## Run UNetbootin

We will then run the program and make the bootable Ubuntu Server flash drive. We showwhere the ISO image is located in the My downloads folder.

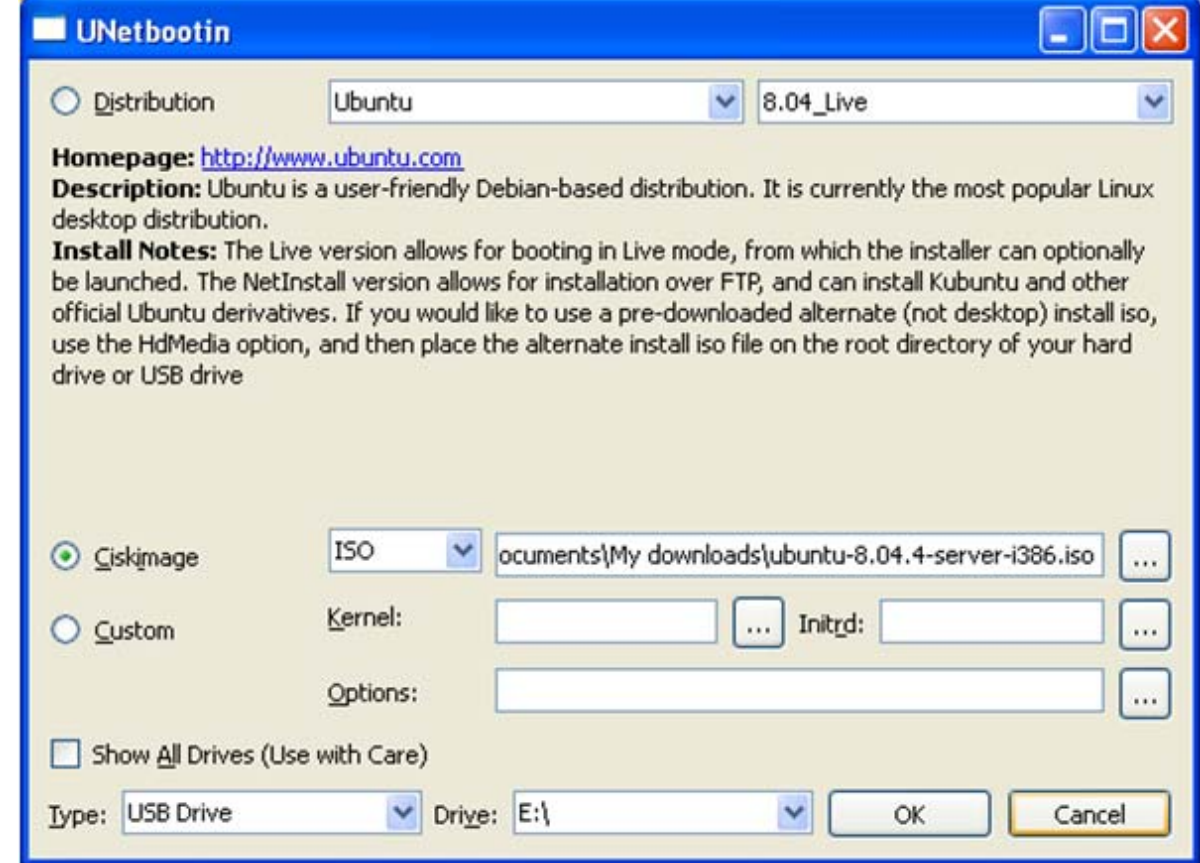

# Writing Files to the Flash Drive

Then, we have to wait for the files to be written to our flash drive.

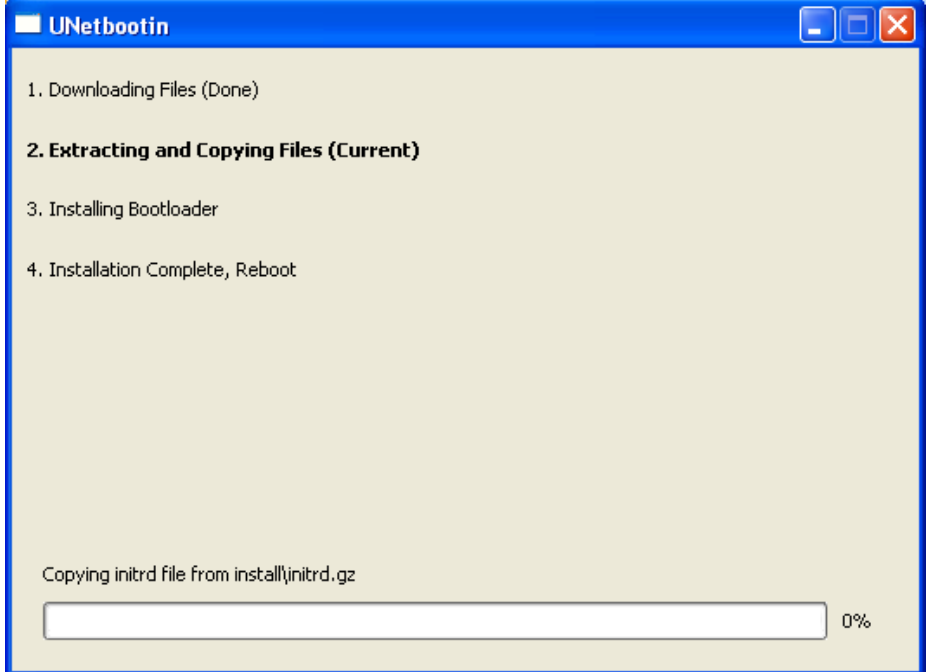

## The Finished Bootable USB Drive

Now, we have <sup>a</sup> bootable Ubuntu USB flash drive.

#### UNetbootin 1. Downloading Files (Done) 2. Extracting and Copying Files (Done) 3. Installing Bootloader (Done) 4. Installation Complete, Reboot (Current) After rebooting, select the USB boot option in the BIOS boot menu. Reboot now?

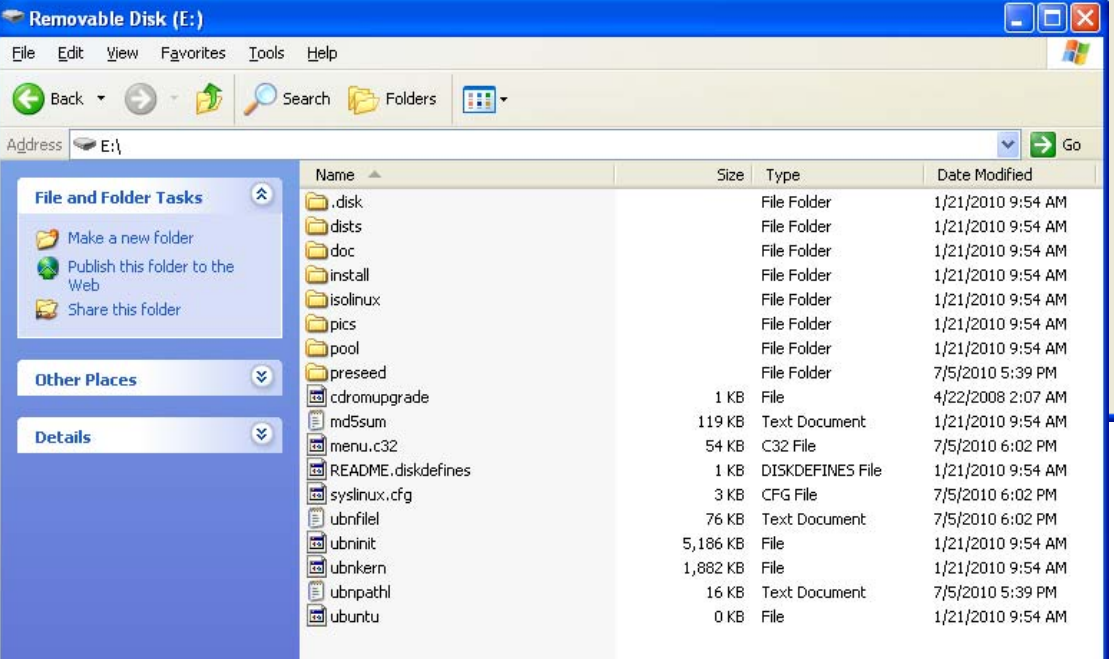

Reboot Now

Exit